# **Getting Started: Preparing Your Single-project Application Using ASSIST**

# **Step-by-Step**

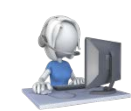

### **Before you begin: Know where to go for help**

The eRA Service Desk is available to help you if you have any problems using ASSIST o <https://grants.nih.gov/support/index.html>

### **Step 1: Find a Funding Opportunity Announcement (FOA)**

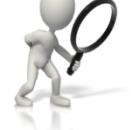

- Find a FOA of interest in the NIH Guide for Grants & Contracts and record the FOA number (e.g., PA-16-160) o <https://grants.nih.gov/grants/guide/index.html>
- The 'Apply Online Using ASSIST' button just above the FOA Table of Contents takes you to ASSIST

## **Step 2: Make a submission plan**

• Decide who will be responsible for data entry in ASSIST and gather their eRA Commons usernames

## **Step 3: Login to ASSIST & Initiate Your Application**

- Login to ASSIST a[t https://public.era.nih.gov/assist](https://public.era.nih.gov/assist) using your eRA Commons username and password
- Use the *Initiate Application* feature and your FOA number to get started on your application Or, access applications already in progress using the **Search** feature

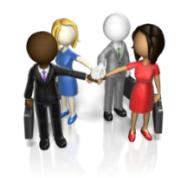

#### **Step 4: Provide application access to your team**

- Automatic Edit access is given to:
	- o All SOs (Signing Official) and AOs (Administrative Officials ) at the applicant organization
	- o The PD/PIs designated on the application (once eRA Commons username is entered in Credential field)
	- o The user that initiated the application
- Access can be given (or revoked) to additional users using the *Manage Access* action

# **Step 5: Enter Application Data**

- Use the tabs across the top of the screen to move between forms
- Complete the R&R Cover tab first
- Multiple users can simultaneously work on your application, but only one user at a time can Edit an individual form
- Use the *Validate Application* action to check your entered data against NIH business rules

#### **Step 6: Finalize your application and prepare for submission**

- Use the *Preview Application* action to generate a draft application image in the agency format
- Check the application image for any assembly issues
- Use the *Update Submission Status* action to change your application from *Work In Progress* status to *Ready for Submission* status
	- o If additional edits are needed, the application must be returned to *Work In Progress* status

# **Step 7: Submit your application**

- Use the *Submit* button on the Summary tab to submit to the agency through Grants.gov Only active for users logged into ASSIST with an eRA Commons account with the SO role
- Provide your valid **Grants.gov Authorized Organizational Representative** username and password when prompted

#### **Step 8: Track your application status and view your assembled application image**

- Use the *View Submission Status Details* link to track your application status
	- $\circ$  If your application successfully processed through to eRA Commons, the Agency Tracking # (e.g.,
	- AN1234567) will be hyperlinked to the eRA Commons detailed status screen
	- o Carefully check your assembled application image (e-Application) and associated documents in the Other Relevant Documents section of the screen

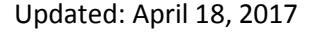

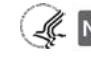

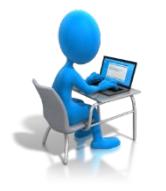

# **Getting Started: Preparing Your Single-project Application Using ASSIST**

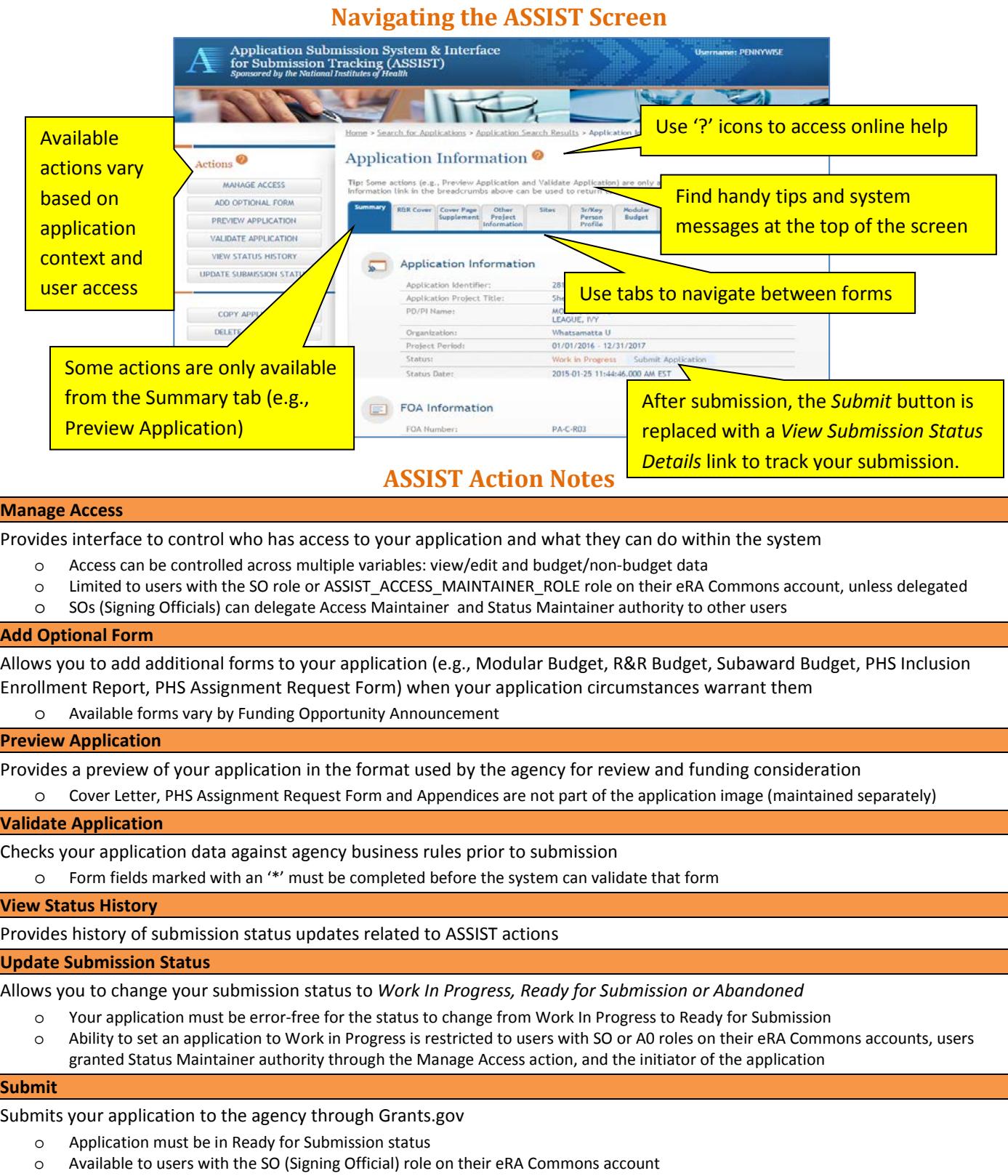

o Requires active Grants.gov Authorized Organizational Representative credentials

#### **Copy Application**

Copies application data to a new application

o If copying to a different FOA, a 'best effort' match is done

#### **Delete Application**

Permanently deletes an application from ASSIST - use cautiously, once it's gone - it's gone!

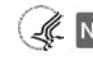